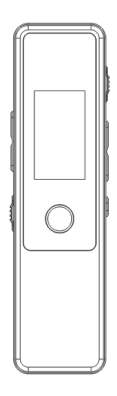

R3-USER MANUAL R3-使用説明書

# **CONTENTS**

**CHAPTER I PRODUCT INTRODUCTION --------P2**

**CHAPTER II START TO USE**

**--------P4**

**CHAPTER III PRODUCT SPECIFICATION --------P18**

**CHAPTER IV FREQUENTLY ASKED QUESTIONS**

**--------P19**

# **CHAPTER I PRODUCT INTRODUCTION**

## **PRODUCT EXTERIOR AND KEY FUNCTION DIAGRAM**

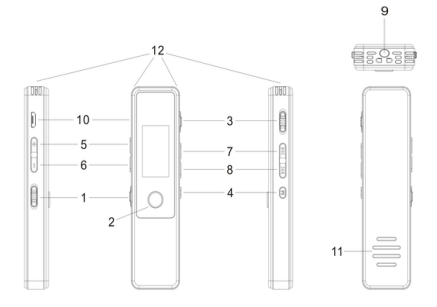

### **KEY NAMES AND FUNCTIONS**

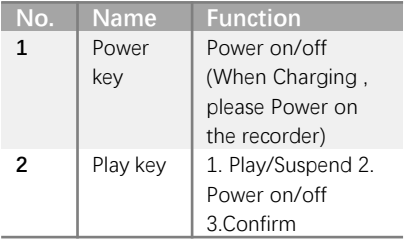

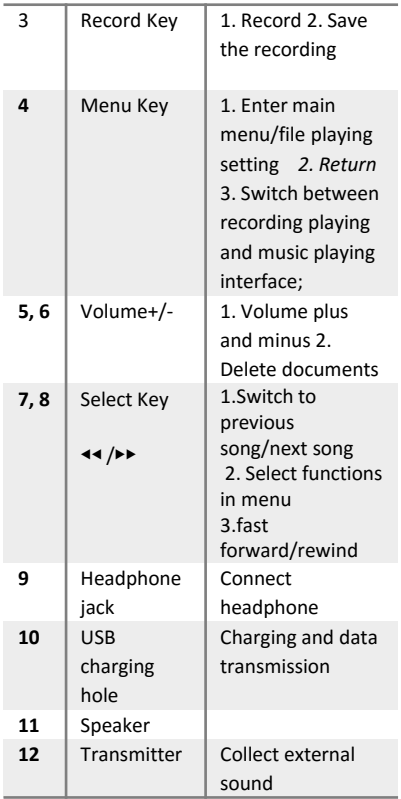

# **CHAPTER II START TO USE**

## **I. POWER ON/OFF AND CHARGE**

## **POWER ON/OFF**

• Power on: switch Power Key to "ON" position to power on the recorder.

• Power off: switch Power Key to "OFF" position to power off the recorder.

• Automatic power off: after setting Automatic power off, the recorder will be powered off automatically in case of no operation within a certain time.

WHEN "POWER KEY" IS AT THE "ON" POSITION, THE POWERING ON AND OFF CAN BE ACHIEVED BY LONG PRESSING "PLAY KEY"

### **CHARGING:**

*NOTE*: Make sure to push "Power Key" to the "ON" position during charging, or the recorder cannot be charged;

Generally, the recorder can be fully charged by 5V/1A voltage & current for 2-3h;

*There are two methods to charge*:

## **Method 1**

Charge the recorder by charger (make sure the "Power key" is at the "ON" position):

**IN CHARGING:** the battery icon is in a changing state, with "Start Charging" displayed

**FULLY CHARGED:** the battery icon does not change, with "Charging completed" displayed

### **METHOD 2**

Charge the recorder by computer (make sure the "Power Key" is at the "ON" position):

**IN CHARGING**: the battery icon at the top right corner is in a changing state;

**FULLY CHARGED**: the battery icon at the top right corner does not change, indicating that charging is completed

## **II. RECORD**

After power on, the system will enter the recording playing interface

- a) Start recording: push the "Record Key" up in any standby state to start recording.
- b) Suspend and continue recording: press "Play Key" in the recording process to suspend recording. Press "Play Key" again to continue recording.
- c) End and save recording: push "Record Key" down to the "Save" position to save and end recording.

## **III. PLAY RECORDING FILE**

#### **PLAY RECORDING FILE**

**Mode I:** Each time after recording is finished and saved as recording files, directly press "Play Key" to play the newlysaved recording file.

The user can also select the recording file to play by pressing ◀◀ /▶▶ on the recording playing interface.

**Mode II:** Play recording file by computer

Connect the recorder and a PC through the provided USB cable, and then the recorder can serve as a removable disk. Find "RECORD" file folder in the removable disk where all recording files are available, and select the proper player to play the recording files.

*WARM PROMPT:* The player of some computers does not support recording files of WAV format, please download suitable player for the recording files of WAV format

#### **A-B REPEAT OPERATION**

- a) Press "Menu Key" when the recording file is being played, and A-B icon will appear on the screen, with A flickering. Select A.
- b) Press "Menu Key" again, and A-B icon will appear on the screen, with B flickering. Select B, and the repeated playing section A-B is selected;
- c) Press "Menu Key" for a third time, and the file in A-B section starts to be played repeatedly.
- d) Press "Menu Key" or "Play Key", repeating will be stopped, and normal playing of the file continues.

## **IV. PLAY MUSIC FILE**

### **DOWNLOAD MUSIC FILE**

Connect the recorder with a PC through the prepared USB cable, and then the recorder can serve as a removable disk. Users can save music files into the removable disk from PC

### *NOTE***:**

1.Do not save music files in the "Record" file folder;

2.Do not self-build a file folder;

### **PLAY MUSIC**

Power on and enter "Recording playing interface" in default, and press "Menu Key" to switch to "Music plaving interface"

Press << /> **◆** to select the music to be played, and press "Play Key" to play or suspend the music.

*WARM PROMPT:* when file playing stops, press "Menu Key" to switch between "Recording playing interface" and "Music playing interface".

## **LOOP PLAYBACK**

When music file/recording file is played. long press "Menu Key" to enter settings, press ◀◀ /▶▶ to select loop playback, press "Play Key" to enter, press ◀◀ /▶▶ to select repeat one/repeat all/normal/random , and press "Play Key" to save the setting. **EQUALIZE**

When music file/recording file is played, long press "Menu Key" to enter settings, press ◀◀ /▶▶ to select Equalize, press "Play Key" to enter, press ◀◀ /▶▶ to select natural/rock/pop/classic/soft/jazz/DBB, and press "Play Key" to save the setting.

# **V. FILE DELETION**

- 1. In the recording file or music file stop playing state, press ◀◀ /▶▶ to select the file to be deleted, and long press "Volume +" or "Volume -" to enter the delete options
- 2. Press ◀◀ /▶▶ to select No/YES/Delete all, and press "Play Key" to confirm

*WARM PROMPT:* Please use "Delete" carefully, because the file cannot be recovered once deleted

# **VI. SETTING**

### **RECORD SET**

In any standby status, Long press "Menu Key" to enter system setting.

Press ◀◀ /▶▶ to select "record set", press "Play Key" to enter the setting, and the setting includes the following sub items:

#### **-RECORDING TYPE:**

.

recording quality includes five levels (384Kbps, 192Kbps, 128Kbps, 64Kbps and 32Kbps); the higher the value is, the better the recording quality is, and the more the storage space is occupied in unit time; press "Play Key" for confirmation after selection

**-VOR ON/OFF(Voice Operated Recording)**: press ◀◀ /▶▶ to select the VOR On/Off, and press "Play Key" to enter. Press ◀◀ /▶▶ to select normal mode/VOR mode

If the VOR mode is selected: start recording after the surrounding voice reaches certain volume.

If the voice around is lower than certain volume, suspend recording to save space for users;

**SUGGEST** not using such function under important conditions

#### **-VOR LEVEL**

Press ◀◀ /▶▶ to select the VOR level, and press "Play key" to enter. The VOR level is divided into 35 levels. The higher the level is, the more sensitive to surrounding voice source the recorder is. The user can select according to the voice source.

## **-REC MONITORING**

Press ◀◀ /▶▶ to select "Rec Monitoring", press "Play key" to enter, press ◀◀ /▶▶ to select Close/Open, and press "Play key" to save the setting.

After starting REC Monitoring, the recording effect can be monitored through the headphone during recording so as to judge whether the recorder has an ideal recording effect under current environment. After REC Monitoring is stopped, there is no sound during recording when the user inserts the headphone.

## **-RECORD SUBSECTION**

Press◀◀/▶▶to select "Record Subsection" setting, press "Play Key" to enter, press < /▶▶ to select segmentation period, and press "Play Key" to confirm;

If the segmentation period is 60min, the recording will be saved to generate a 60min recording file every 60 minutes till the end of the recording. The default interval is 0, i.e. recording segmentation is not performed

## **SCREENSAVER TIME**

Long press "Menu Key" to enter system setting, press << />< />  $\blacktriangleright$  to select "ScreenSaver time", press "Play Key" to enter, press ◀◀ /▶▶ to select Open(always on)/5s/10s/20s/30s, and press "Play Key" to save the setting.

#### **TIME SETTINGS**

Long press "Menu Key" to enter system setting, press < + / > + to select time setting, press "Play Key" to enter, press ◀◀/▶▶ to select the position to set. (YY/MM/DD, HH/MM/SS), press "Volume +/-" to adjust to the correct time, and press "Play Key" to save the setting.

### **LANGUAGE**

Long press "Menu Key" to enter system setting, press < +/> + to select language setting, press "Play Key" to enter, press ◀◀/▶▶ to select local language, and press "Play Key" to save the setting.

### **CONTRAST**

Display effect of the display screen can be adjusted. Long press "Menu Key" to enter system setting, press << />< />  $\blacktriangleright$  to select contrast, press "Play Key" to enter, press ◀◀ /▶▶ to select level number and press "Play Key" to confirm.

## **STORAGE**

check the capacity of the total memory of the recorder and the memory usage condition. Long press "Menu Key" to enter system setting, press << />< />  $\blacktriangleright$  to select "Storage" and press "Play Key" to enter;

### **Tools-TIMING RECORDING**

Long press "Menu Key" to enter system setting, press < I > < I > to select tool, press "Play Key" to enter, press ◀◀ /▶▶ to select timing recording, press "Play Key" to enter, and enter timing recording setting if selecting recording ON: press ◀◀/▶▶ to select the position to be set (HH/MM/Duration), press "Volume +/-" to set figures at corresponding positions, and press "Play Key" to save the setting.

### *WARM PROMPT:*

when setting timing recording, first set the date and time(refer to the Time Setting operation guidance) accurately, and push "Power Key" to the ON position. Only in this way can timing recording be started automatically in the power-off state. In the timing recording process, if the user wants to terminate in advance before the set time, long press "Menu Key" to save the recording and end timing recording

#### **Tools-PASSWORD SWITCH**

Long press "Menu Key" to enter system setting, press < + / ► to select tool, press "Play Key" to enter, press ◀◀ /▶▶ to select password switch, press "Play Key" to enter, press ◀◀ /▶▶ to select password off/on, and press "Play Key" to save the setting.

**WARM PROMPT**: after the set password is enabled, the password must be input during power on and connection of the computer. The original password of the recorder is 0000

#### **Tools-PASSWORD SET**

- a) Long press "Menu Key" to enter system setting;
- b) Press ◀◀ /▶▶ to select tool and press "Play Key" to enter;
- c) Press << /></>
/>  $\blacktriangleright$  to select password setting and press "Play Key" to enter;
- d) Press ◀◀ /▶▶ to switch the position to be set;
- e) Press "volume +/-" to input figures (0-9). (original password 0000);
- f) After inputting the new password, press "Play Key" to confirm, and the password is modified successfully;

**WARM PROMPT**: If the recorder password switch is started, but the password is forgotten, operate as per the following steps.

In case the password is forgotten, input (9999), and then long press "Menu"; at the moment, the password is reset and restored to the original password (0000)

### **AUTO POWER OFF**

long press "Menu Key" to system setting, press ◀◀ /▶▶ to select "Auto power off", press "Play Key" to enter, press ◀◀ /▶▶ to select power off for close/1min/5min/10min/30min/60min, and press "Play Key" to save the setting. If 5min is selected, it indicates the recorder will be powered off automatically without any operation after five minutes;

### **FORMAT**

Long press "Menu Key" to enter system setting, press << />< />  $\blacktriangleright$  to select"Format". Formatting operations can solve some of the working problems of the disk.

Note: Use this function carefully. Please backup all the recording files with a computer before formatting.

### **RESTORE FACTORY SETTINGS**

Long press "Menu Key" to enter system setting, press << /><</>  $\blacktriangleright$  to select "Restore factory settings", press "Play Key" to enter, press ◀◀ /▶▶ to select YES/NO, and press "Play Key" to save the setting

# **CHAPTER III PRODUCT SPECIFICATION**

#### **PRODUCT SPECIFICATION**

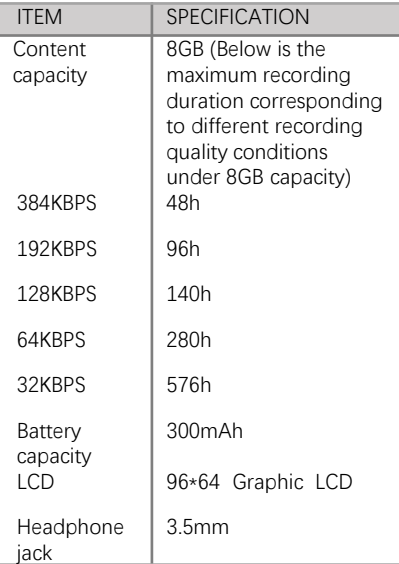

Appendix VOR: Voice Operated Recording

# **CHAPTER IV FREQUENTLY ASKED QUESTIONS AND SOLUTIONS**

## **1.RECORDING FILE CANNOT BE FOUND AFTER RECORDING?**

#### **Method1:**

Format the device with its own format function--"Format"

#### **Method2:**

In the Windows System: Connect the voice recorder onto the computer through the USB cable, and format the recorder on the computer. The voice recorder can serve as the removable disk at the moment.

Right click the removable disk to be formatted in the Windows system and select "Format";

## **Note:**

1.Please back up important recording files in the recorder before formatting, because all the recording files will be lost once the recorder is formatted.

2. Not support Mac OS to format this device

#### **2.WHY IS THERE SOME NOISE IN THE RECORDING?**

Generally, it's difficult for any sound device to achieve the effect of no noise. Therefore, noise is a relative term. In addition, the noise can also be reduced by adjusting the recorder denoise level appropriately.

#### **3.WHY CAN'T USERS TRANSMIT THE RECORDING FILE TO THE COMPUTER THROUGH THE USB CABLE?**

- a) Change a USB interface and try;
- b) Check whether the recorder and the computer's USB interface are damaged;
- c) Check whether the computer is provided with USB drive.

#### **4.WHY IS THE RECORDING VOICE LOW?**

First check whether the playing volume of the recording is adjusted to an appropriate level ;

If the volume is turned to the maximum, you can not hear clear yet. Suggest inserting the earphone for listening test;

### **5. THE USER CANNOT POWER ON THE RECORDE**R

First check whether "Power Key" is located at the "ON" position;

Charge the recorder, and then have a try after a period;

If the problem remains unsolved, please contact us through **support.us@yemenren.net**, we will answer questions for you at any time;

# **PRECAUTIONS**

- 1. Please read the user manual carefully before using this recorder
- 2. Please backup recording files to your computer often to avoid accidents.
- 3. Make sure the power key is switched to the "ON" position during charging.
- 4. Do not use the recorder where electronic products are forbidden (like on aircraft).
- 5. Do not wet the product or put it into water. Do not start up if it is wet
- 6. Impact on the LCD Screen may lead to fault.
- 7. Keep the product fully charged in a dry ventilated place if it is not used for a long time.
- 8. Do not place the product nearby magnetic objects, otherwise fault may be caused.
- 9. Do not disassemble or modify parts.
- 10.Please adjust the volume to the proper value when broadcasting recording files or MP3 files, otherwise hearing may be affected.